## CO goskills **Microsoft Publisher**

GoSkills online course syllabus Thursday, May 1, 2025

**Skill level** Beginner - Intermediate

**Pre-requisites**

None

**Estimated study time**

19h for all materials

**Versions supported** 2016, 2019, 365 **Instructor**

Andy Lanning

**Lessons**

38

**Accredited by** CPD

**Video duration** 2h 36m

## Introduction

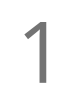

### Publisher Screen Overview

Understanding the screen layout is paramount to mastering this program. This lesson gives a concise **Publisher Screen Overview**<br>Understanding the screen layout is paramount to mastering to<br>tour of the scratch area, rulers, ribbons, and status bar tools.

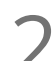

### File Ribbon - Info

Business Information contains your professional contact info and the Design Checker runs through the technical layout of your publication. 2

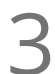

### File Ribbon - New

Instead of starting from scratch, discover the pre-made templates that are available and easily  $\sum$  File Ribb<br>Instead of st.<br>customized.

File Ribbon - Other Features<br>Be aware of the options under the File ribbon and design with your end product in mind.

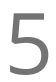

Quick Access Toolbar<br>5 Prepare your work area by setting up the tools you'll need most often.

### Working with Pictures

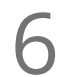

**6** Identify Parts of Pre Made Template<br>
Review the parts and structure of a pre-made template<br>
own. Review the parts and structure of a pre-made template and save frustration later when you build your

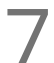

Manage Picture Tools<br>Picture tools help you manage and control your pictures.

Pictures - Crop<br>Cropping tools let you cut away parts of a picture.

# Pictures - Placeholders<br>Frame the spot for a picture still to come.

1 O Pictures - Size, Layers, Group<br>
Size pictures precisely to your own measuren<br>
group pictures so they move as one object. Size pictures precisely to your own measurements, layer the pictures and control the overlap, and

Pictures - Align<br>Align pictures precisely on the page.

12 Pictures - Adjust, Swap<br>
Adjust picture brightness, color, rese<br>
locations with a click of a button. Adjust picture brightness, color, reset to original, or compress picture file size. Plus swap picture

Pictures - Styles, Frames, Captions<br>Change the picture style, shape and frame (border), also add captions.

Pictures - Find online, Copyright-free<br>Creative Commons License is a copyright-free picture license.

## Working with Text

Text box - Word Art<br>15 Insert decorative text into your publication.

Text box - Overflow Text<br>How to handle too much text and control the overflow to another text box.

Text box - Formatting Tools<br>17 Review toolbar and connect text boxes and word overflow.

Text box - Business Information<br>18 Edit your business information so that all publications are uniform with no typos or variations.

Text box - Building Blocks<br>19 Building blocks are pre-designed text boxes that save you time from creating from scratch.

### Page Design

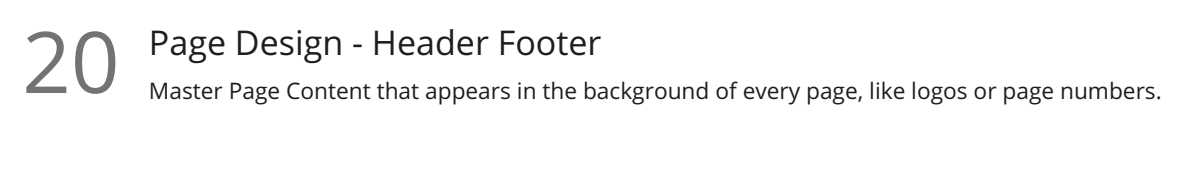

**21** Page Design Ribbon - a 21 Work with template design, page setup tools, and layout guides.

**22** Page Design Ribbon - b work with page tools, color schemes and fonts, and page backgrounds.

### Working with Shapes

Shapes<br>Shapes add interest to a publication by adding text and color.

 $24$  Shapes with Pictures<br> $24$  Two methods to add a picture inside of a shape.

Shapes - Control Placement<br>Use the Publisher layout guides and rulers to control the placement of your shapes.

Shapes - Arrange<br>Group, rotate and wrap text to shapes.

Shapes - Edit Wrap Points<br>
27 Edit exactly how text wraps "through" your shape or picture.

### Ribbon

28 Ribbon - Review<br>
Interesting script is vital to<br>
check, or translate. Interesting script is vital to a professional publication. Use the review ribbon tools to find words, spell

### Ribbon - View

The View ribbon helps you manage your publication as it is developed and allows you to work with **29** Ribbon - View<br>The View ribbon helps you manage<br>multiple Publisher files efficiently.

Ribbon - Home<br>Regardless of where your text is placed, formatting tools are in one location.

Ribbon - File, Save-Print-Export<br>The File ribbon is where you make the final production decision to your publication.

## Creative Ideas

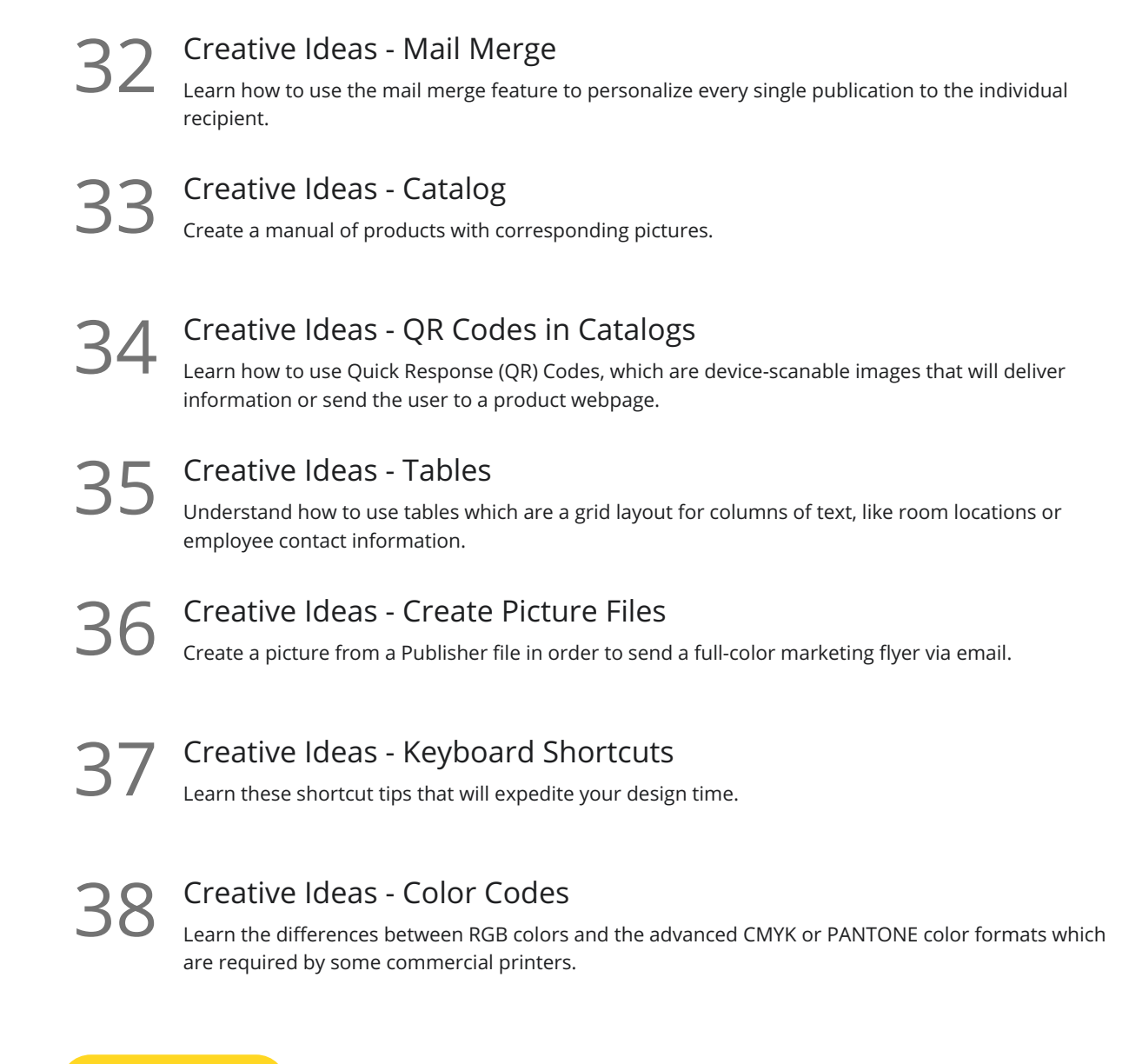

**Go to [GoSkills.com](https://www.goskills.com/Course/Microsoft-Publisher)**